# **TTX\_Help\_SASC**

Ken Yarnall

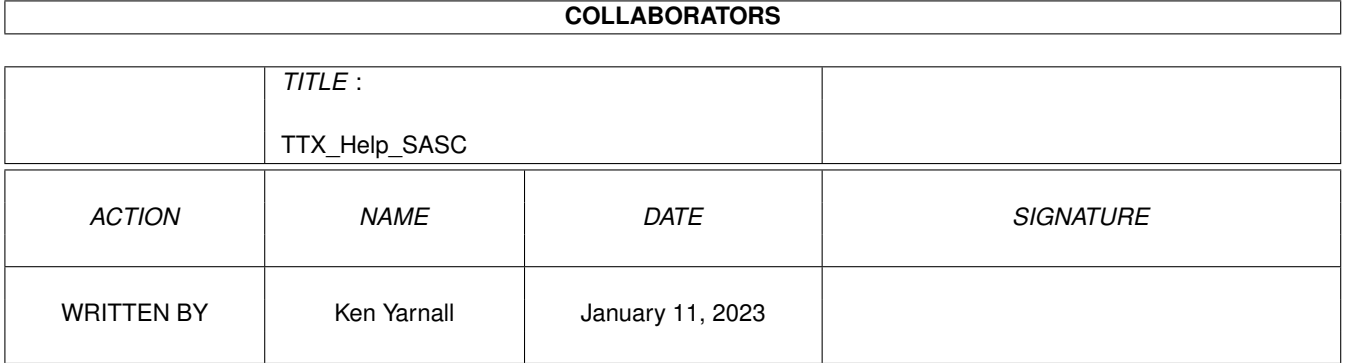

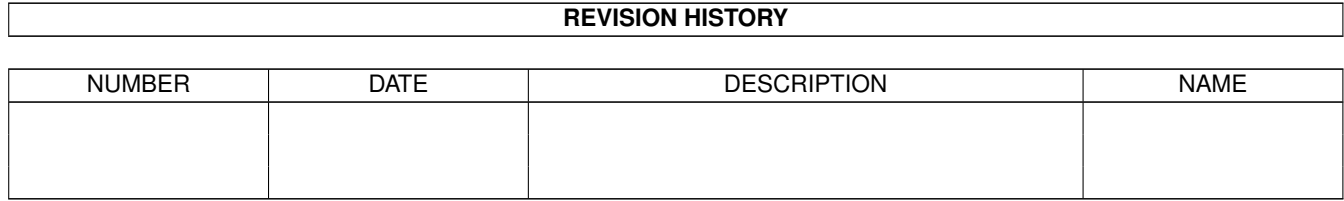

# **Contents**

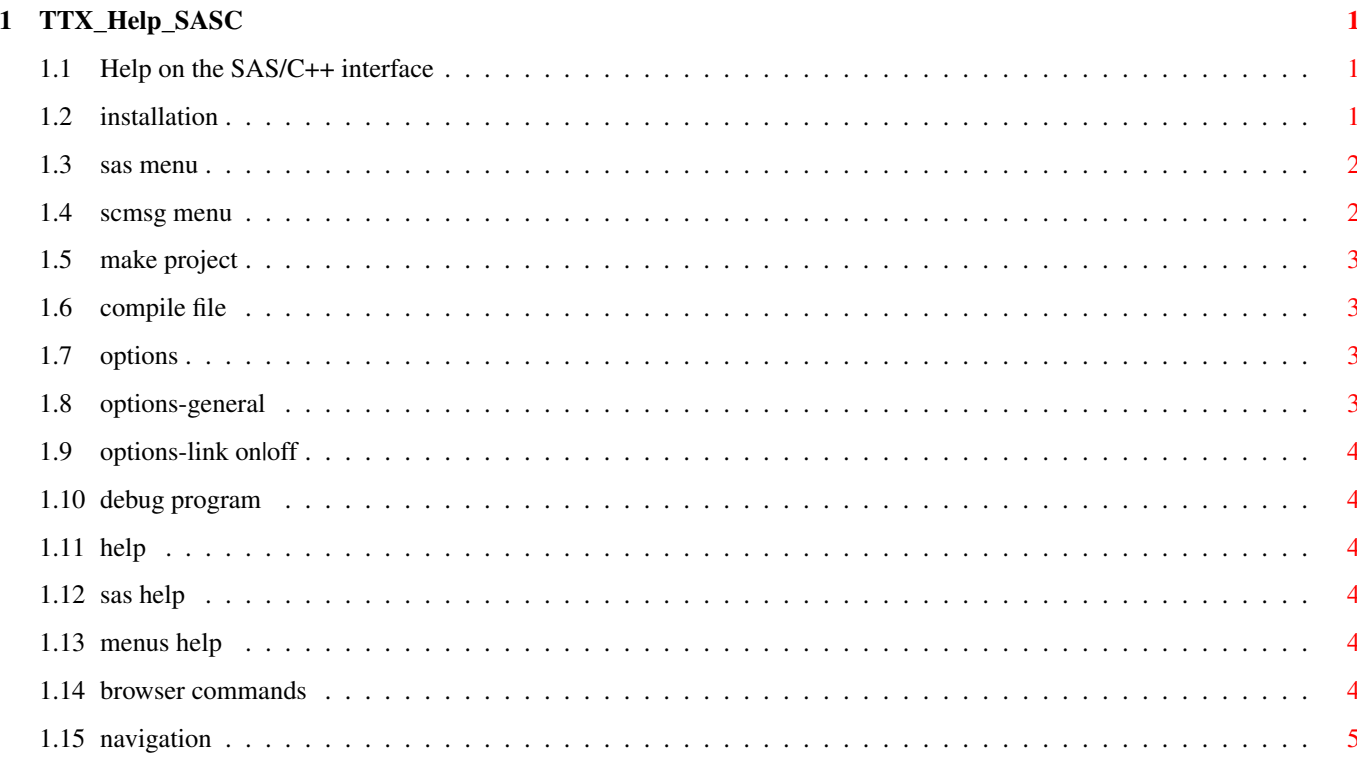

# <span id="page-3-0"></span>**Chapter 1**

# **TTX\_Help\_SASC**

# <span id="page-3-1"></span>**1.1 Help on the SAS/C++ interface**

TTX to SAS/C Interface Manual 2.2 (23-Oct-94)

Written by Ken Yarnall (kyarnall@bix.com)

Installation

SAS/C Menu

SCMsg Menu

### <span id="page-3-2"></span>**1.2 installation**

Usage requirements

This version of TTX<->SASC requires version 6.50 or greater of the SAS/C++© Development System.

Files

Most of the files belong in the TurboText: tree, and thus will come pre-installed for you. The only file you need to move is TurboText:Rexx/TTX\_SASC/sc/SCMSG , which belongs in both ENVARC:sc/ and ENV:sc/. Click Here to move this file to ENVARC:SC now (a reboot will then be needed), or do it by hand.

TurboText definitions

To install the

SAS/C Menus under TurboText, do one of the following:

```
1) Choose Prefs/Open Definitionss..., and select TTX_Interface_SASC.dfn in the
file requester. The two menus that control the SAS/C compiler should
appear in TurboText's menu strip.
2) To make this a permanent addition to your system, insert the lines
  LINKS:
    TurboText:Support/TTX_Interface_SASC.dfn
  #
to your TTX_Startup.dfn file.
```
SCMsg® message browser

To use the message browser, remember that you must set the "ErrorRexx" option of the SAS/C++© compiler.

### <span id="page-4-0"></span>**1.3 sas menu**

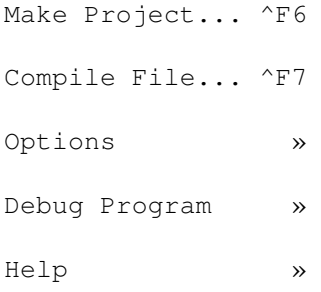

# <span id="page-4-1"></span>**1.4 scmsg menu**

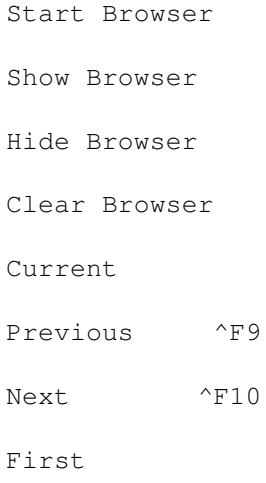

Last

Delete

# <span id="page-5-0"></span>**1.5 make project**

Invokes SCMsg® on the current file. This will start SCMsg® if it  $\leftrightarrow$ is not running, set the environment variable ENV:sc/projdir to point to the current directory, and send SCMsg® the build command. You may then use the

> Navigation commands to investigate any errors that SCMsg® reports.

#### <span id="page-5-1"></span>**1.6 compile file**

Compiles the current file via sc (not SCMsg®) using an "on-the-fly  $\leftrightarrow$ " shell script. It also starts SCMsg®, if it isn't running, for error reporting. You may then use the Navigation commands to investigate any errors that SCMsg® reports.

# <span id="page-5-2"></span>**1.7 options**

Options Submenu

General... ^F8 Link On Link Off

# <span id="page-5-3"></span>**1.8 options-general**

Options » General... invokes SCOpts® on the current directory, allowing you to set any compile/link options for SAS/C that you wish.

### <span id="page-6-0"></span>**1.9 options-link on|off**

These two selections allow you to turn linking on and off. By looking at how these are done in the TTX\_Interface\_SASC.dfn file, you can easily extend the Options Submenu to include such quick access to whatever options you want.

#### <span id="page-6-1"></span>**1.10 debug program**

The two entries in this submenu, CLI and WB, start CPR® with the corresponding startup option. It is assumed that the program to be debugged had the same name as the current file, with the extension (.c, .cpp, etc.) stripped off.

### <span id="page-6-2"></span>**1.11 help**

SAS/C On-line Help

SAS/C Menus Help

#### <span id="page-6-3"></span>**1.12 sas help**

Brings up the SAS/C++© On-line AmigaGuide© reference manual. This opens the title page of that document, allowing you to access the entire SAS/C++© help system.

#### <span id="page-6-4"></span>**1.13 menus help**

Bring up this document.

### <span id="page-6-5"></span>**1.14 browser commands**

Start Browser Show Browser Hide Browser Clear Browser

These commands start, show (if hidden), hide, and clear the SCMsg® error message browser.

# <span id="page-7-0"></span>**1.15 navigation**

Current Previous Next First Last Delete

These commands allow you to move around in the message browser, while you are editing in TurboText. As you move about in the browser, the current error message is also displayed by TurboText (opening new windows if necessary). Delete removes the current message from the list.

It is also possible to move to a particular error by double clicking on that error in the SCMsg® window.